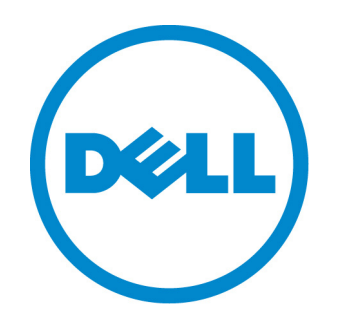

# **Dell 10Gb Ethernet Pass Through -k for M1000e**

Software User's Manual

Rev 1.00

This document is intended for administrators.

Rev 1.00

 $\mathcal{L}_\text{max}$ 

Information in this publication subject to change without notice. © 2011 Dell Inc. All rights reserved.

Reproduction of these materials in any manner whatsoever without the written permission of Dell Inc. is strictly forbidden.

Trademarks used in this text: Dell™, the DELL logo, and PowerEdge™ are trademarks of Dell Inc.

Other trademarks and trade names may be used in this publication to refer to either the entities claiming the mark and names or their products. Dell Inc. disclaims any proprietary interest in trademarks and trade names other than its own.

January 2011 Rev: A00

# *Table of Contents*

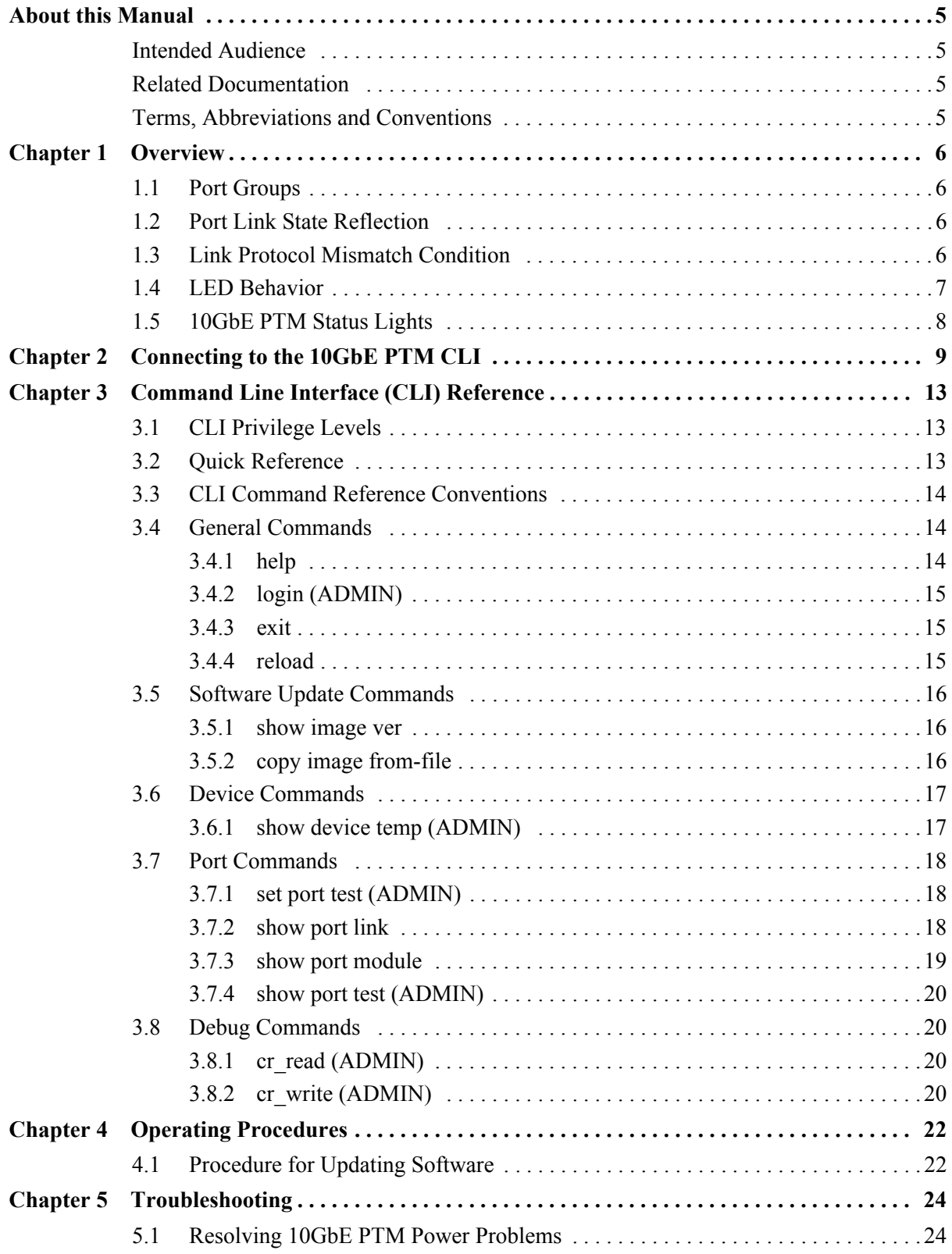

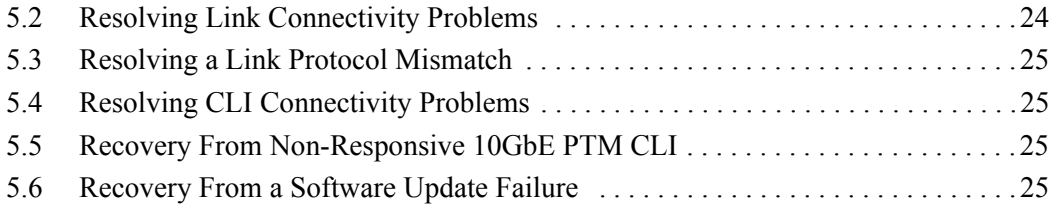

### <span id="page-4-0"></span>*About this Manual*

This manual describes the installation and basic use of the Dell 10Gb Ethernet Pass Through -k for M1000e.

### <span id="page-4-1"></span>**Intended Audience**

This manual is intended for users and system administrators responsible for installing and setting up the I/O module.

#### <span id="page-4-2"></span>**Related Documentation**

Additional documentation available is provided in [Table 1](#page-4-4).

#### *Table 1 - Referenced Documents*

<span id="page-4-4"></span>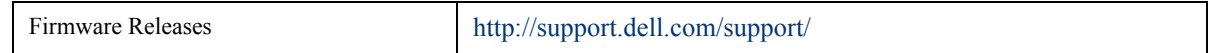

### <span id="page-4-3"></span>**Terms, Abbreviations and Conventions**

#### *Table 2 - Abbreviations and Convention*

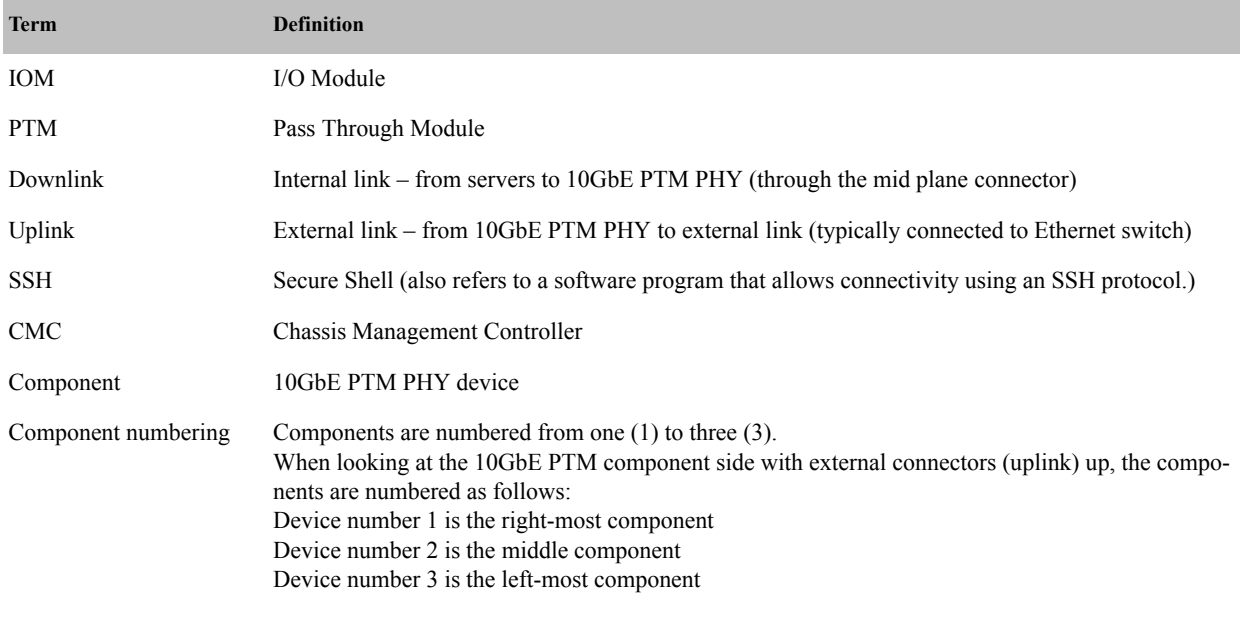

Wherever applicable, device number 0 refers to the on-board micro-controller

# <span id="page-5-0"></span>**1 Overview**

This manual explains the use of the embedded software management of the 10GbE PTM. It explains how to connect to the 10GbE PTM and to the CMC, and how to update the module and device firmware and software.

This manual covers the following topics:

- The rest of this section provides a high-level overview of the I/O Module structure and capabilities
- Section [2, "Connecting to the 10GbE PTM CLI," on page](#page-8-0) 9, explains how to connect to the 10GbE PTM and issue CLI commands
- Section [3, "Command Line Interface \(CLI\) Reference," on page](#page-12-0) 13 documents the CLI
- Section [4, "Operating Procedures," on page](#page-21-0) 22 describes the detailed sequence of operations required to achieve tasks such as software update

### <span id="page-5-1"></span>**1.1 Port Groups**

The 10GbE PTM has 16 front panel ports divided into two groups: A and B. Group A consists of ports 1 through 8, providing service to blades 1 through 8, respectively; Group B consists of ports 9 through 16, providing service to blades 9 through 16, respectively.

The supported link protocol for all internal ports is 10GBase KR

[Figure 1](#page-5-4) shows the front panel ports and their partitioning into Group A and Group B.

#### *Figure 1: Front Panel Link Speed Port Groups*

<span id="page-5-4"></span>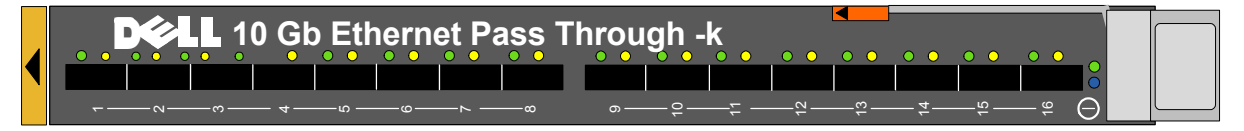

### <span id="page-5-2"></span>**1.2 Port Link State Reflection**

The 10GbE PTM reflects the link state from the uplink to the downlink. When an uplink port connected to a remote peer (e.g. an Ethernet switch) is disconnected, the respective server blade will indicate link down event. When the uplink port is connected, the respective server blade will indicate link up.

### <span id="page-5-3"></span>**1.3 Link Protocol Mismatch Condition**

A port may enter a link protocol mismatch condition. When in this condition, the port links (both uplink and downlink) will remain inactive. Mismatch condition is indicated by the port LEDs. Additional information about the mismatch condition is available via the CLI. Link protocol mismatch would occur under the following conditions:

• Downlink (server blade) does not support the link protocol of the port group to which it is attached

• Uplink (remote peer) does not support the link protocol of the port group to which it is attached The following drawing demonstrates link protocol mismatch conditions:

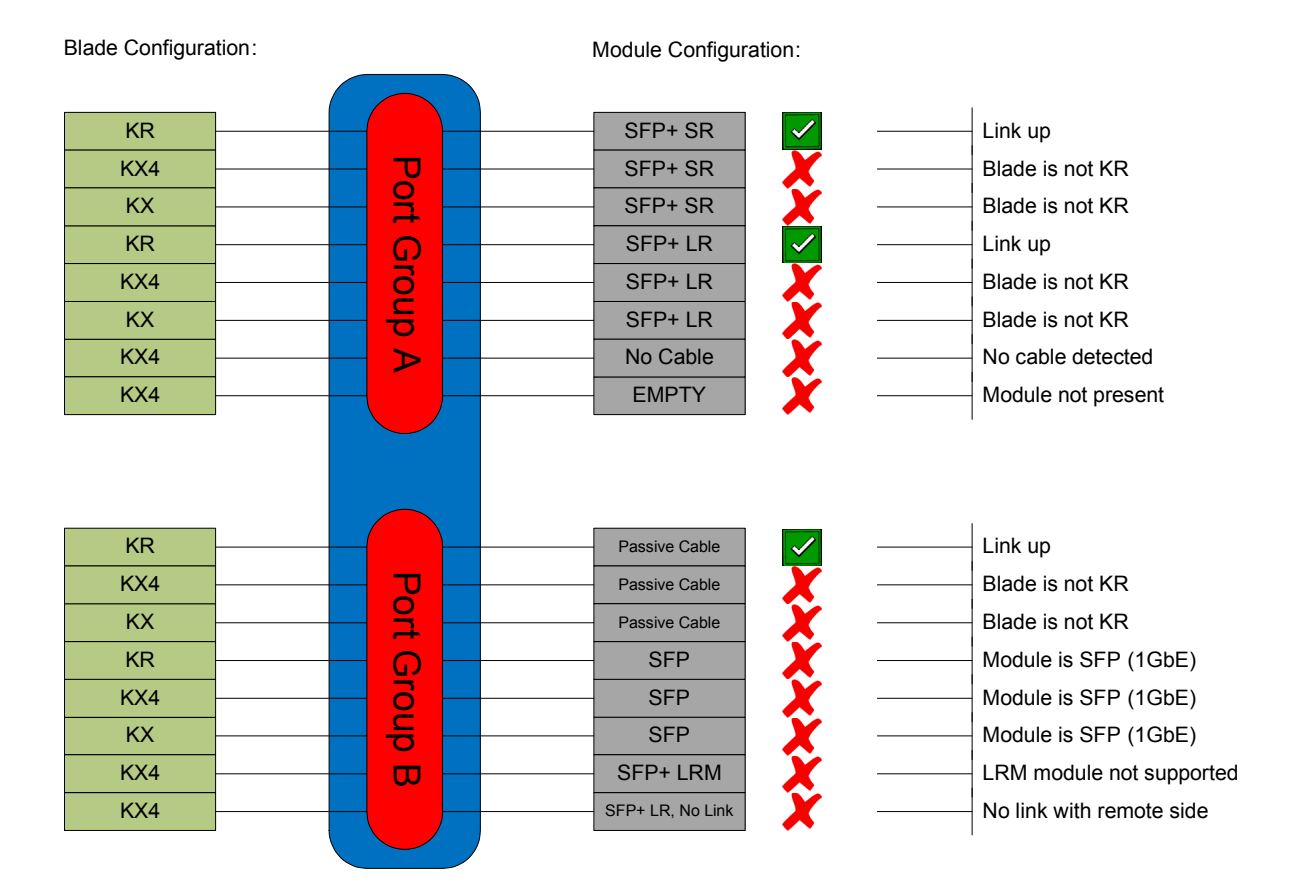

#### *Figure 2: Link Protocol Mismatch Examples*

### <span id="page-6-0"></span>**1.4 LED Behavior**

The LED behavior is described in the following table:

#### *Table 3 - LED Behavior*

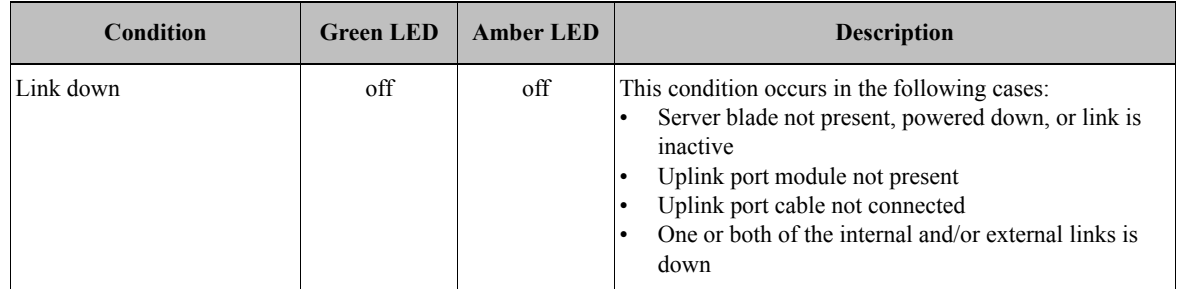

*Table 3 - LED Behavior*

| Condition              | <b>Green LED</b> | <b>Amber LED</b> | <b>Description</b>                                                                    |
|------------------------|------------------|------------------|---------------------------------------------------------------------------------------|
| Link up                | on               | off              | Both the internal and external links are up                                           |
| Data activity          | on               | blink            | Link is up and data packets are sent or received                                      |
| Link protocol mismatch | off              | <sub>on</sub>    | Refer to Section 1.3, "Link Protocol Mis-<br>match Condition," on page 6 for details. |

### <span id="page-7-0"></span>**1.5 10GbE PTM Status Lights**

The 10GbE PTM Status lights indicate whether the switch is receiving power from the chassis, and the state of the 10GbE PTM.

#### *Figure 3: Indicator LEDs*

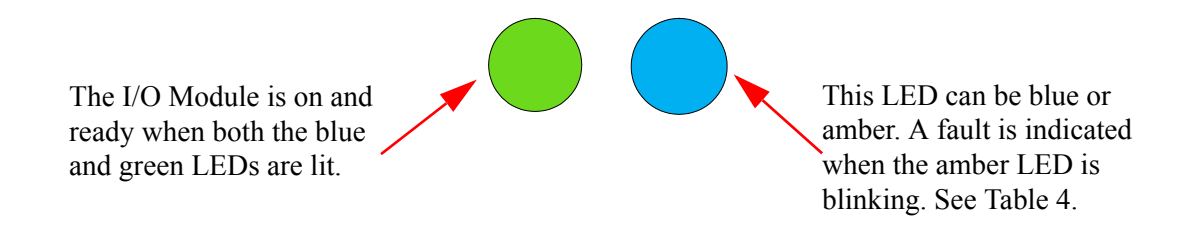

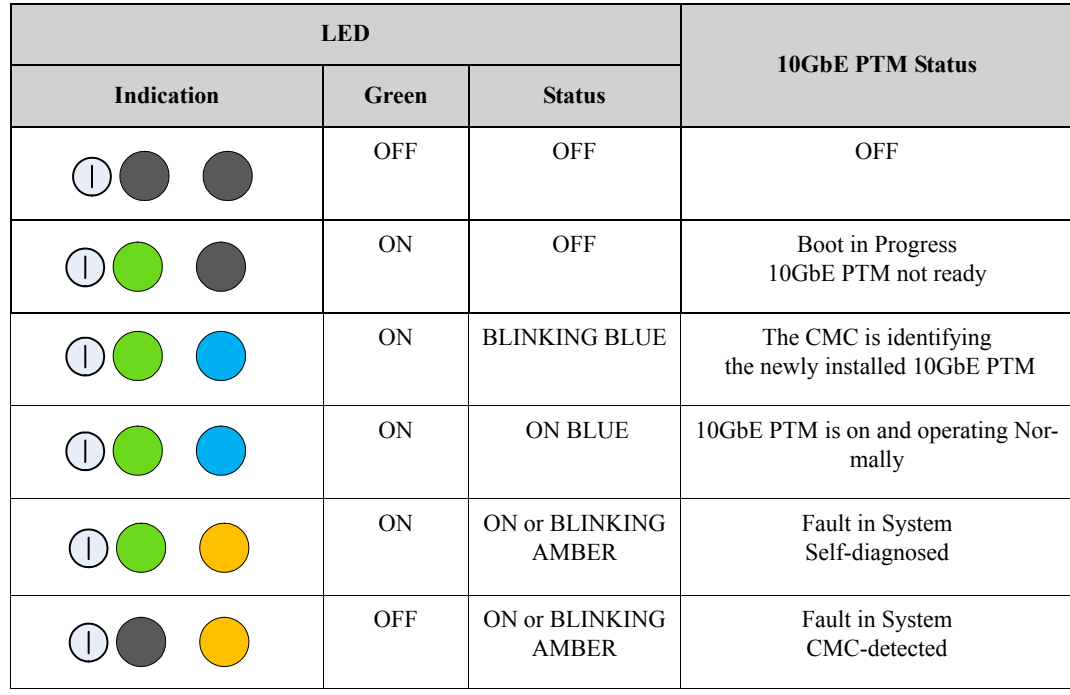

#### <span id="page-7-1"></span>*Table 4 - 10GbE PTM states and LED configurations:*

# <span id="page-8-0"></span>**2 Connecting to the 10GbE PTM CLI**

If you are connecting to the system over a network, you will need an SSH client that supports ZModem file transfer. The examples in this document use Secure CommNet v2.35 (download from www.radient.com). After you download the software, some initial configuration is necessary. Please follow the next configuration steps; when using a different client software, similar settings should be available.

If you are connecting directly to the serial port of the Chassis Management Console (CMC), skip to step  $(9)$ .

1. Go to Setup => SSH2 settings, and set the compression to **none**.

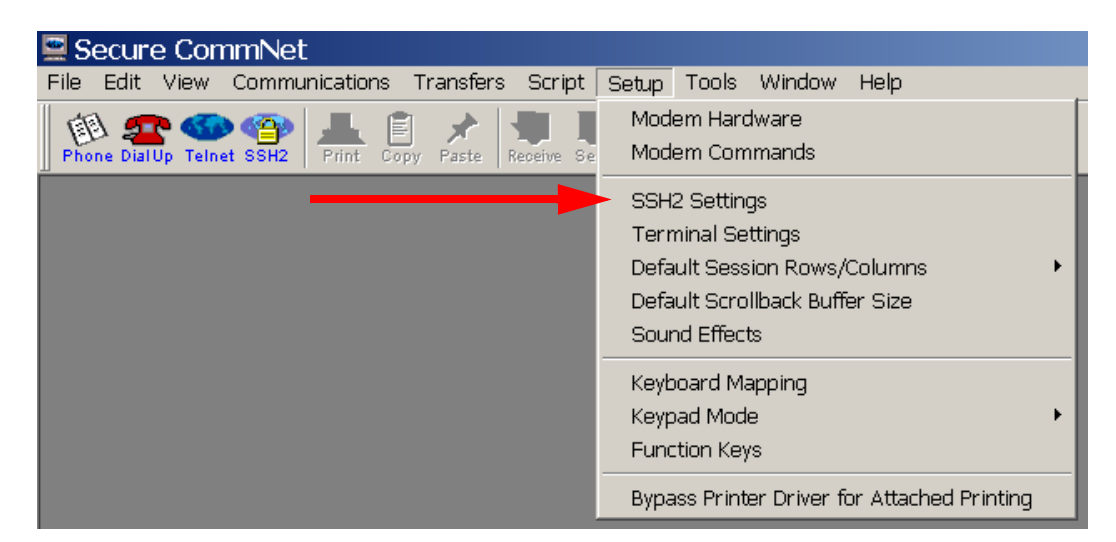

*Figure 4: Setup > SSH2 Settings*

*Figure 5: Set Compression to "none"*

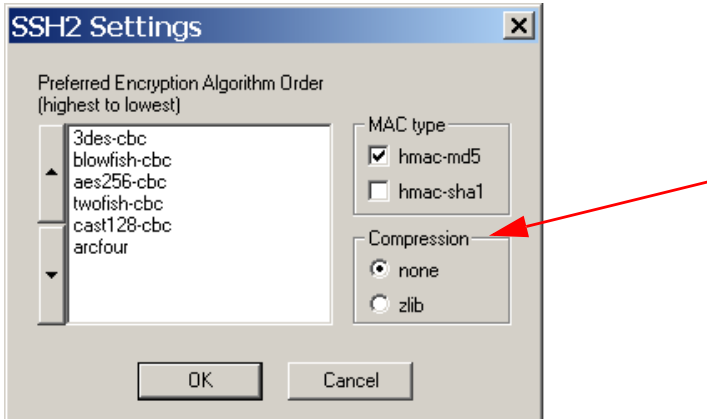

2. Go to Setup  $\Rightarrow$  Terminal Settings

*Figure 6: Setup > Terminal Settings*

| Secure CommNet                                                        |                                                                                                    |
|-----------------------------------------------------------------------|----------------------------------------------------------------------------------------------------|
| Communications<br>Transfers<br>Edit.<br><b>View</b><br>File<br>Script | Tools<br>Window<br>Help<br>Setup.                                                                                            |
| Phone DialUp Telnet SSH2<br>Print.<br>Paste<br>Receive Se<br>Copy     | Modem Hardware<br>Modem Commands                                                                                             |
|                                                                       | SSH2 Settings<br><b>Terminal Settings</b><br>Default Session Rows/Columns<br>Default Scrollback Buffer Size<br>Sound Effects |
|                                                                       | Keyboard Mapping<br>Keypad Mode<br><b>Function Keys</b>                                                                      |
|                                                                       | Bypass Printer Driver for Attached Printing                                                                                  |

- 3. Select Emulation type => SCOANSI/ANSI and VT100.
- 4. Select Backspace Character => Control-H

#### *Figure 7: Set Emulation Type and Backspace Character*

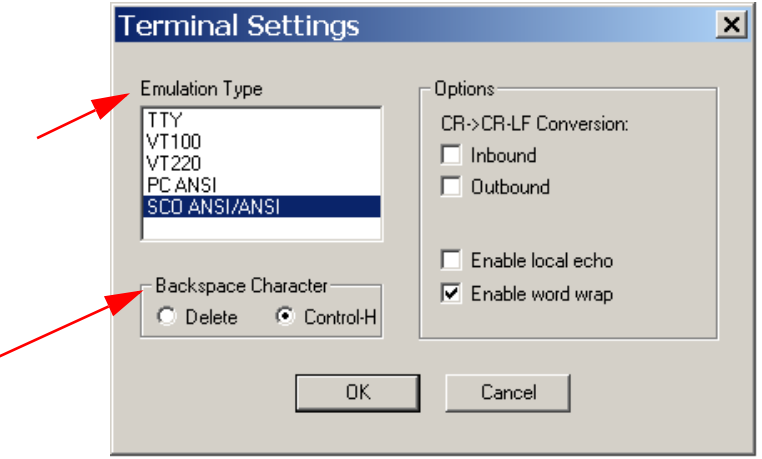

5. Go to Communications => Open SSH2 connection. This will open the SSH2 Connection dialog box.

| !!! Secure CommNet |  |           |                                                                                                 |                  |         |                   |              |            |      |
|--------------------|--|-----------|-------------------------------------------------------------------------------------------------|------------------|---------|-------------------|--------------|------------|------|
| File               |  | Edit View | Communications                                                                                  | <b>Transfers</b> | Script  | Setup             | <b>Tools</b> | Window     | Help |
|                    |  |           | Phonebook                                                                                       |                  | Alt+P   |                   |              | ∥c:∖.      |      |
| Phone DialUp Telni |  |           | Open Dial-up Window                                                                             |                  |         | Tunnel<br>$Alt+D$ |              | <b>DOS</b> |      |
|                    |  |           | Open Telnet Connection<br>Open SSH2 Connection<br>Start Telnet Host Mode Server<br>Hangup Modem |                  | $Alt+T$ |                   |              |            |      |
|                    |  |           |                                                                                                 |                  | $Alt+2$ |                   |              |            |      |
|                    |  |           |                                                                                                 |                  |         |                   |              |            |      |
|                    |  |           |                                                                                                 |                  | Alt+K   |                   |              |            |      |
|                    |  |           |                                                                                                 |                  |         |                   |              |            |      |
|                    |  |           |                                                                                                 |                  |         |                   |              |            |      |

*Figure 8: Communications > Open SSH Connection*

- 6. Fill in the hostname or IP address of your system.
- 7. Fill in the user name and the password.

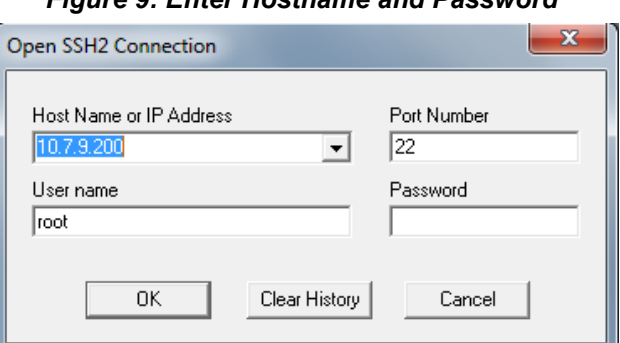

*Figure 9: Enter Hostname and Password*

8. Your SSH connection will open. You will see a welcome banner and a user prompt (#)

#### *Figure 10: SSH Connected*

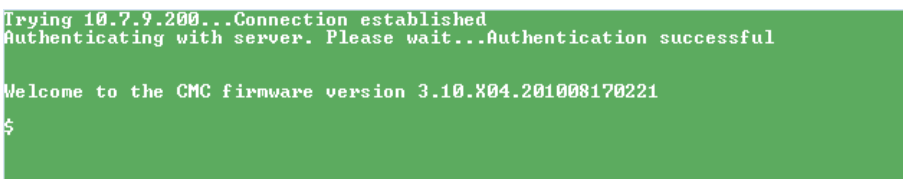

- 9. To list all the devices in the system, enter the following command:
	- # getioinfo

|                                       | Welcome to the CMC firmware version 3.10.X04.201008170221                                                                                     |                                              |                                         |                           |
|---------------------------------------|----------------------------------------------------------------------------------------------------|----------------------------------------------|-----------------------------------------|---------------------------|
| \$ getioinfo<br>kiŏ>                  | <name><br/><math>\langle Power \rangle</math><br/><math>\langle</math>Role<math>\rangle</math><br/>Switch-1 Dell Ethernet Pass-Through</name> | $\langle$ Type $\rangle$<br>Gigabit Ethernet | $\langle$ Presence $\rangle$<br>Present | $<$ POST $>$<br><b>OK</b> |
| 0N<br>Switch-2 N/A<br>N/A<br>Switch-3 | Master<br>N/A<br><b>Dell 10GbE KR PTM</b>                                                                                                    | <b>None</b><br><b>10 GbE (KR only)</b>       | Not Present<br>Present                  | - N∠A<br>0K               |
| <b>ON</b><br>Switch−4 N⁄A<br>N∕A      | Master<br>N/A                                                                                                    | <b>None</b>                                  | Not Present                             | – N∕A                     |
| Switch-5 N/A<br>N/A<br>Switch-6 N/A   | N/A                                                                                                    | <b>None</b><br><b>None</b>                   | Not Present N/A<br>Not Present N/A      |                           |
| N∕A<br>\$ I                           | N/A                                                                                                    |                                              |                                         |                           |

*Figure 11: getioinfo*

The 10GbE PTM is listed by the system as "10Gb PT KR" "DELL 10GbE KR PTM".

10. Run the following command to connect to the 10GbE PTM CLI:

**# connect switch-3**

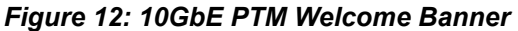

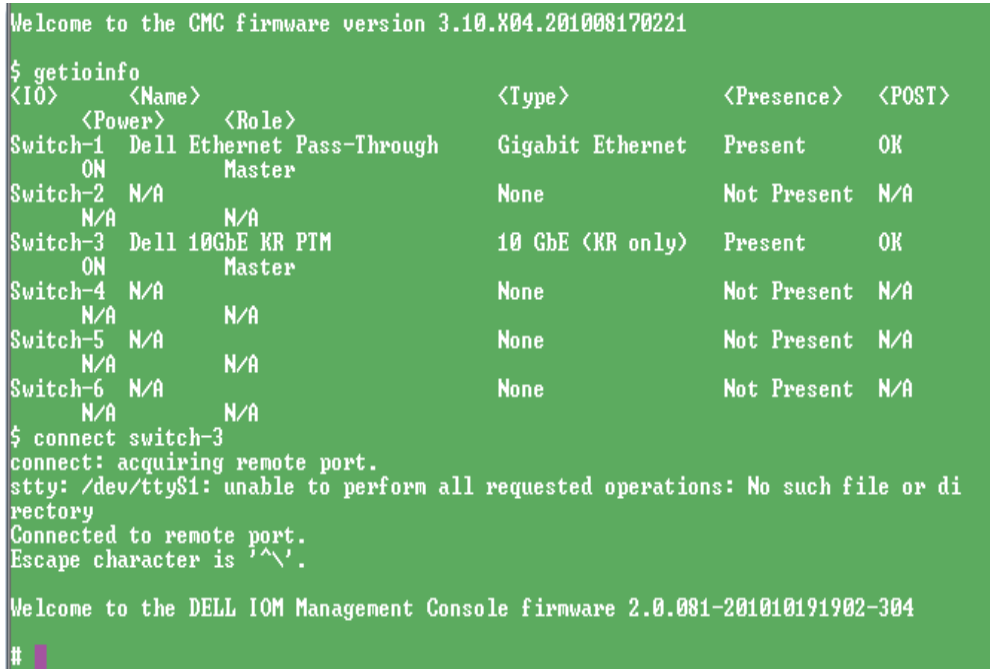

11. Change privilege level if required. To login as an administrator, run the command **login admin**

You are now connected to the 10GbE PTM and can start entering commands.

12. To show the list of available commands, run the command:

**# help**

# <span id="page-12-0"></span>**3 Command Line Interface (CLI) Reference**

10GbE PTM management is done via the 10GbE PTM CLI. You can use the commands described in this section after successfully connecting to the 10GbE PTM CLI according to the procedure described in [Section 2, "Connecting to the 10GbE PTM CLI," on page 9](#page-8-0).

### <span id="page-12-1"></span>**3.1 CLI Privilege Levels**

The 10GbE PTM supports the following user privilege levels:

- USER Common user level, indicated by the # prompt
- ADMIN Administrator level, indicated by the & prompt

Different commands are available in different privilege levels. The command reference indicates the required privilege level for each command that requires a privilege level higher than USER.

### <span id="page-12-2"></span>**3.2 Quick Reference**

[Table 5](#page-12-3) provides a quick reference to the CLI commands:

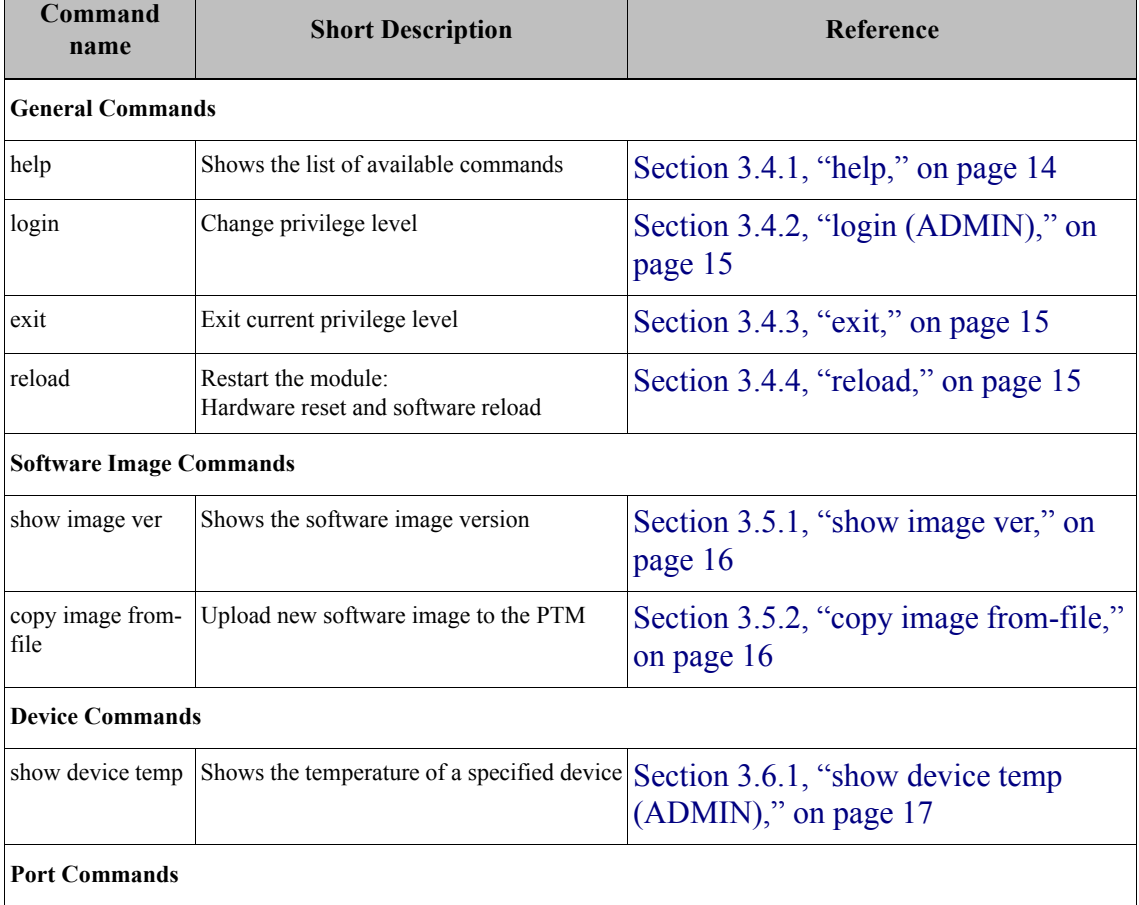

#### <span id="page-12-3"></span>*Table 5 - List of Commands*

#### *Table 5 - List of Commands*

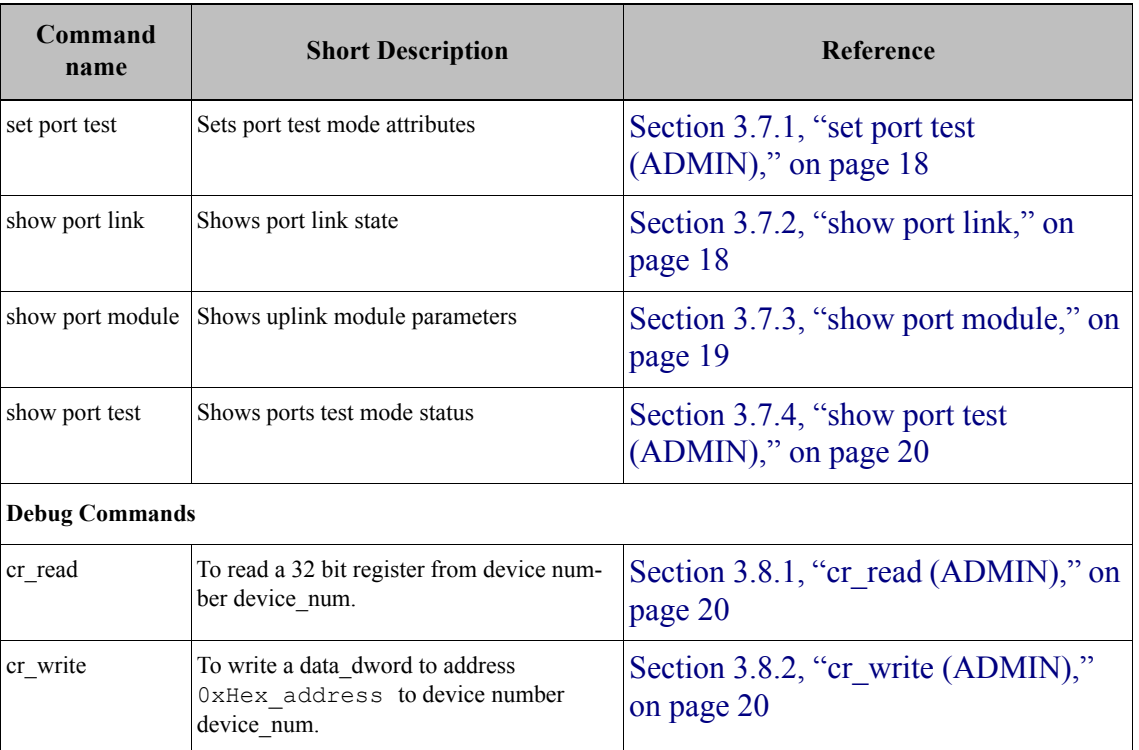

### <span id="page-13-0"></span>**3.3 CLI Command Reference Conventions**

This section describes the PTM CLI commands.

For each command, the following information is provided:

• Synopsys:

Lists the command name and any required or optional parameters. Variable parameters (like port numbers) are shown in *italics*. Optional parameters are shown in square brackets, e.g. [*optional\_parameter*]. Required parameters are shown with no brackets.

- Description: Provides a detailed description of the command and of all its parameters
- Example: Usage example and command output.
- For purpose of automation, the symbol '#' is used to indicate a comment that extends until the next new-line character.

### <span id="page-13-1"></span>**3.4 General Commands**

#### <span id="page-13-2"></span>**3.4.1 help**

#### **Synopsys:**

help

#### **Description:**

Show the list of all available commands.

ADMIN: when in ADMIN mode, this command will also show commands that require ADMIN privilege level.

#### **Example:**

```
# help
Commands list:
? Show this help message
help Show this help message
copy image from-file Upload new software image to the PTM
...
#
```
### <span id="page-14-0"></span>**3.4.2 login (ADMIN)**

#### **Synopsys:**

login user|admin

#### **Description:**

Change the privilege level. The user is required to login to the CLI before any operations take place.

#### **Example:**

# login user # login admin &

### <span id="page-14-1"></span>**3.4.3 exit**

#### **Synopsys:**

exit

#### **Description:**

Exit current privilege level.

#### **Example:**

& exit

### <span id="page-14-2"></span>**3.4.4 reload**

#### **Synopsys:**

reload

#### **Description:**

Use this command to restart the module components. When this command is issued, PTM components go through a full hardware reset, followed by software reload.

Options:

• device number: specify a single device to reset

#### **Example:**

\$ reload

### <span id="page-15-0"></span>**3.5 Software Update Commands**

#### <span id="page-15-1"></span>**3.5.1 show image ver**

#### **Synopsys:**

show image ver

#### **Description:**

Display the current software image version.

ADMIN: This command also displays the firmware version of each component.

#### **Example:**

```
# login admin
& show image ver
Software image short version: V Z.ZZ
Software image version: X.X.XXX-<date stamp>
Component #1 firmware version: Y.Y.YYY
Component #2 firmware version: Y.Y.YYY
Component #3 firmware version: Y.Y.YYY
& login user
```
#### <span id="page-15-2"></span>**3.5.2 copy image from-file**

#### **Synopsys:**

copy image from-file [*device\_number*]

#### **Description:**

Update the firmware the PTM software image. In ADMIN mode, it allows selective upgrade of a single device in the PTM. Immediately after running this command, the CLI waits for the user to send the firmware image using the ZModem protocol. To abort this operation, use CTRL-C. For additional details on the firmware update procedure refer to [Section 4, "Operating Procedures,"](#page-21-0)  [on page 22](#page-21-0).

ADMIN:

• device\_number: device number onto which to upload the image (0..3, where 0 indicates micro-controller image)

#### **Example:**

```
# copy image from-file
# login admin
& copy image from-file 2 # Update image on device no. 2
& login user
#
```
### <span id="page-16-0"></span>**3.6 Device Commands**

#### <span id="page-16-1"></span>**3.6.1 show device temp (ADMIN)**

#### **Synopsys:**

show device temp *device\_number*

#### **Description:**

Show the temperature of the specified device:

• device\_number: device number from which to read temperature (1..3)

#### **Example:**

```
& show device temp 1
Device no. 1 temperature: 42 [Celsius]
&
```
### <span id="page-17-0"></span>**3.7 Port Commands**

#### <span id="page-17-1"></span>**3.7.1 set port test (ADMIN)**

#### **Synopsys:**

set port test port number [prbs31 on|off|start|stop]

#### **Description:**

Configure test mode on a port. Test mode is used to measure link quality and calibrate link tuning parameters.

- port number: downlink port number on which to enable / disable test mode
- prbs31: industry-standard pseudo-random binary sequence for link tuning
	- prbs31 on: move the port to test mode
	- prbs31 start: initalize prbs31 mechanism and start error counting
	- prbs31 stop: terminate prbs31 error counting
	- prbs31 off: move the port back to operational mode

**Note:** After "prbs31 on" and before "prbs31 start", configure prbs31 on the remote peer.

#### **Example:**

```
& set port test 6 prbs31 on
& # enable prbs31 on remote peer now
& set port test 6 prbs31 start
& show port test 6
port 6 prbs31 on: 0 errors
& set port test 6 prbs31 stop
& set port test 6 prbs31 off
```
#### <span id="page-17-2"></span>**3.7.2 show port link**

#### **Synopsys:**

show port link [*port\_number*]

#### **Description:**

This command displays detailed port information. If an uplink port number is specified ([port\_number]), then the command displays information only for this port; otherwise, the command displays information for all the ports.

The command displays the following information per port:

- Port number
- Port group identifier and speed: A, B, followed by the configured speed (10G)
- Pass through connection status, may have one of the following values: down - either uplink or downlink is not connected

mismatch - both uplink and downlink are connected, but there is a mismatch 10G - uplink and downlink are connected at 10GbE

- Downlink port link state:
	- down: blade not present
	- 10G: 10GbE link
- Detailed downlink port link states (available in ADMIN level only):
	- 10G KR [AN]: 10GBASE-KR link;
		- AN indicates that 802.3ap autonegotiation is active
- Uplink port link state:
	- empty: No module present
	- module\_type [no link]: Module is present (module type is shown); no link: optical fiber cable is disconnected

#### **Example:**

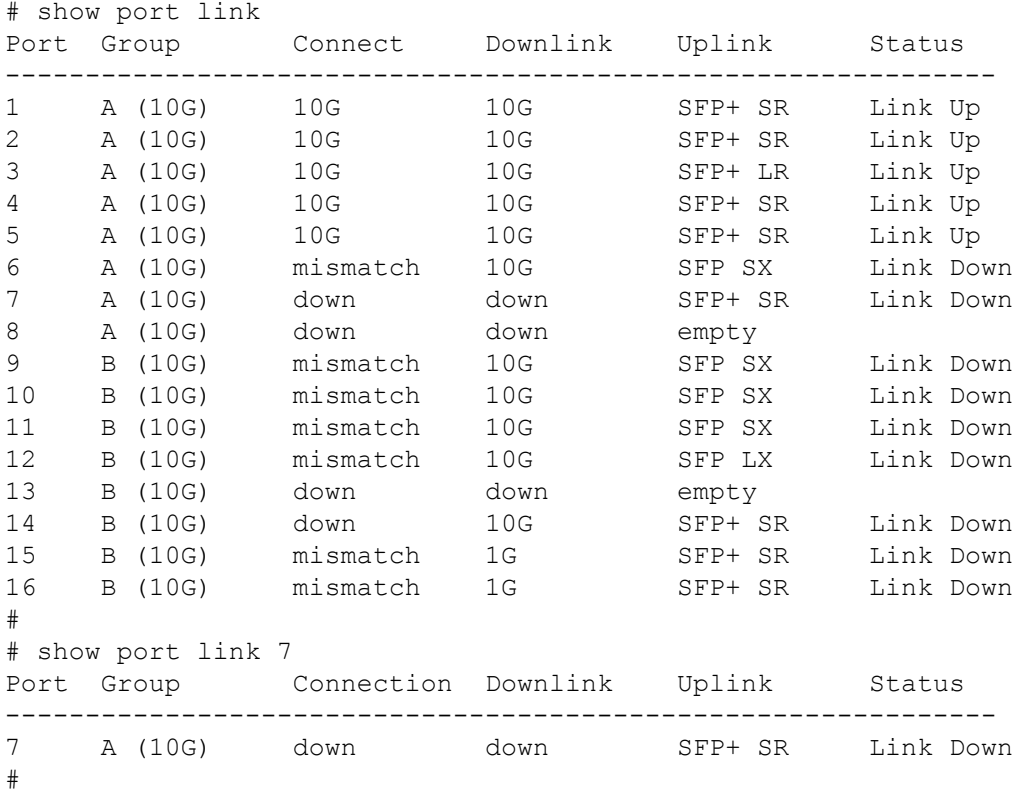

#### <span id="page-18-0"></span>**3.7.3 show port module**

#### **Synopsys:**

show port module *port\_number*

#### **Description:**

Show the transceiver module information for the specified uplink port.

#### **Example:**

```
# show port module 1
Status......................................... OK
Gigabit Ethernet Compliance Codes.............. 10GBASE-SR
Vendor Name.................................... FINISAR CORP.
Vendor Part Number............................... FTLX8571D3BCL-ME
Vendor Serial Number........................... UDD01@A
Vendor Revision Number......................... A
#
```
#### <span id="page-19-0"></span>**3.7.4 show port test (ADMIN)**

#### **Synopsys:**

show port test *port\_number*

#### **Description:**

Show test mode on the specified downlink port port number.

#### **Example:**

```
& show port test 4
port 4 test off
& show port test 6
port 6 prbs31 on: 0 errors
```
#### <span id="page-19-1"></span>**3.8 Debug Commands**

#### <span id="page-19-2"></span>**3.8.1 cr\_read (ADMIN)**

#### **Synopsys:**

cr\_read *device\_number* 0x*address [number\_of\_*registers*]*

#### **Description:**

Read one or more internal PhyX device register. This command accepts the following parameters:

- device number the device from which to read a register  $(1..3)$
- address the register memory location from which to read (32-bit address)number of registers (Optional) - Specifies the number of registers to read (default 1)

#### **Example:**

```
• & cr_read 2 0xf0014
```
0x000f0014:0x00a217d4

#### <span id="page-19-3"></span>**3.8.2 cr\_write (ADMIN)**

#### **Synopsys:**

cr\_write *device\_number* 0x*address* 0x*data*

### **Description:**

Write data to an internal register on a PhyX device. This command accepts the following parameters:

- device number the device to which memory the data should be written
- address memory location of the internal register (32-bit address)
- data the data to be written to the internal register

#### **Example:**

cr\_write 1 0xf0010 0x1

## <span id="page-21-0"></span>**4 Operating Procedures**

### <span id="page-21-1"></span>**4.1 Procedure for Updating Software**

The 10GbE PTM consists of three PhyX® devices and a micro-controller (CPU). This procedure describes how to update both CPU SW  $&$  PhyX® FW using a single .pfw binary file.

The 10GbE PTM is delivered with the latest firmware available at the time of production. New firmare versions will be posted on the Dell support page. The latest firmware can be found at:

http://support.dell.com/support/

- **Step 1** Download the 10GbE PTM firmware .zip file and extract the .pfw binary file.
- **Step 2.** Connect to the 10GbE PTM using an SSH Client as described in [Section 2, "Connecting to](#page-8-0)  [the 10GbE PTM CLI," on page 9.](#page-8-0)
- **Step 3.** From the CMC command line, connect to the 10GbE PTM CLI. Enter:
	- **Note:** At least 20 seconds must have passed since the last power cycle of the 10GbE PTM module before running the following connect command.

**\$ connect switch-<n>** 

where  $\leq n$  is the number of the switch  $-2$  in our example.

The prompt should change to #.

 **Step 4.** To start the upgrade process, run the command:

#### **# copy image from-file**

The system will now wait for a ".pfw" file to be transferred from the SSH client.

 **Step 5.** In your SSH client, initiate file transfer by pulling down the Transfers menu and clicking Send Files. Provide the path to the ".pfw" file and send it.

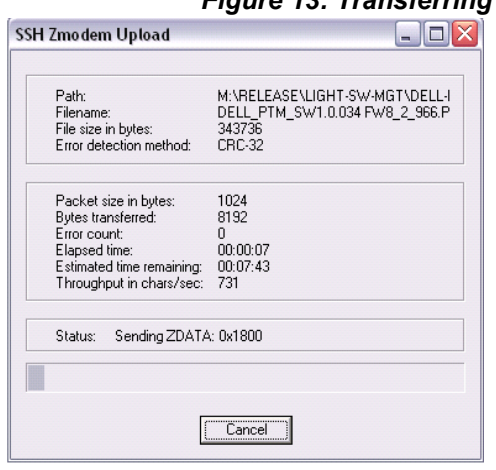

#### *Figure 13: Transferring the .pfw File*

After loading the .pfw file, both the software and firmware will be programmed onto the 10GbE PTM.

**Note:** The update process takes a few minutes.

At the end of this process, the following message will be displayed at the prompt:

**# Received update image successfully. Changes will take effect after next reboot.**

**#**

- **Step 6.** Exit the 10GbE PTM CLI to the CMC command line. Run:
	- **# exit**
- **Step 7.** Power cycle the 10GbE PTM for the firmware to take effect. From the CMC command line type the following command:

**\$ racadm chassisaction -m switch-<n> powercycle**

 **Step 8.** Wait for 20 seconds, and then connect to the 10GbE PTM. Run:

**\$ connect switch-<n>**

You will be able to view the progress of the SW update.

 **Step 9.** At the end of a successful SW update process, the following message will be displayed:

**FW updated successfully! Welcome to the Dell 10GbE PTM Management Console firmware X.X.XXX-<date stamp> #**

 **Step 10.** Login to the 10GbE PTM CLI as admin. Run:

**# login admin**

**Step 11.** To confirm that all PhyX® chips have the same firmware version, run the command:

**& show image ver Software image version: X.X.XXX-<date stamp> Component #1 FW version: Y.Y.YYY Component #2 FW version: Y.Y.YYY Component #3 FW version: Y.Y.YYY &**

# <span id="page-23-0"></span>**5 Troubleshooting**

This section provides troubleshooting information for common error conditions. If the described procedure does not solve the problem, please contact your Dell representative for assistance.

Please use the following table to identify the required correctional operation:

*Table 6 - Error Conditions and Correctional Operation*

| <b>Error Condition</b>                  | <b>Correctional Operation</b>                                                                             |
|-----------------------------------------|----------------------------------------------------------------------------------------------------|
|                                         | 10GbE PTM power LED does not turn on See Section 5.1, "Resolving 10GbE PTM Power Problems,"<br>on page 24 |
| Downlink connection to a blade server   | See Section 5.2, "Resolving Link Connectivity Problems," on                                               |
| does not come up                        | page 24                                                                                                   |
| Uplink connection to remote switch does | see Section 5.2, "Resolving Link Connectivity Problems," on                                               |
| not come up                             | page 24                                                                                                   |
| Unable to connect to 10GbE PTM10GbE     | See Section 5.4, "Resolving CLI Connectivity Problems," on                                                |
| PTM CLI                                 | page 25                                                                                                   |
| 10GbE PTM CLI hangs during operation    | See Section 5.5, "Recovery From Non-Responsive 10GbE<br>PTM CLI," on page 25                              |
| 10GbE PTM software update procedure     | See Section 5.6, "Recovery From a Software Update Failure,"                                               |
| fails                                   | on page 25                                                                                                |

### <span id="page-23-1"></span>**5.1 Resolving 10GbE PTM Power Problems**

Make sure the system is powered on.

Take out the 10GbE PTM, wait for 10 seconds and plug it back in.

### <span id="page-23-2"></span>**5.2 Resolving Link Connectivity Problems**

- 1. Check that external cables and/or optical modules are properly inserted.
- 2. Make sure the cables/modules are supported by the 10GbE PTM.
- 3. Log in to 10GbE PTM CLI and run the "show port link" command. Check the status of the downlink and uplink in the relevant port – see [Section 3.7.2](#page-17-2) for details.
	- a. If a blade is inserted but not recognized by the 10GbE PTM restart the network device in the blade and check again. Reboot the blade if the problem is not resolved.
	- b. If an Ethernet NIC or switch is connected to an 10GbE PTM external port but the link is down for the 10GbE PTM external port – check cables/modules connectivity in the external device and reboot the external device if not resolved.

If none of the above resolves the issue – reboot the 10GbE PTM through the CMC CLI using the following command:

Rev 1.00

```
chassisaction –m switch-<n> powercycle
    where \leq n is the switch number [1-6].
```
### <span id="page-24-0"></span>**5.3 Resolving a Link Protocol Mismatch**

Log in to 10GbE PTM CLI and run the "show port link" command. Check the status of the downlink and uplink in the relevant port to identify the mismatch – see [Section 3.7.2](#page-17-2) for details.

### <span id="page-24-1"></span>**5.4 Resolving CLI Connectivity Problems**

Reboot the 10GbE PTM through the CMC CLI using the following command:

```
chassisaction –m switch-<n> powercycle
    where \leq n is the switch number [1-6].
```
### <span id="page-24-2"></span>**5.5 Recovery From Non-Responsive 10GbE PTM CLI**

Reboot the 10GbE PTM through the CMC CLI using the following command:

```
chassisaction –m switch-<n> powercycle
    where \leq n is the switch number [1-6].
```
### <span id="page-24-3"></span>**5.6 Recovery From a Software Update Failure**

- 1. Reboot the 10GbE PTM through the CMC CLI using the following command: **chassisaction –m switch-<n> powercycle** where  $\leq n$  is the switch number [1-6].
- 2. Restart the software update process.